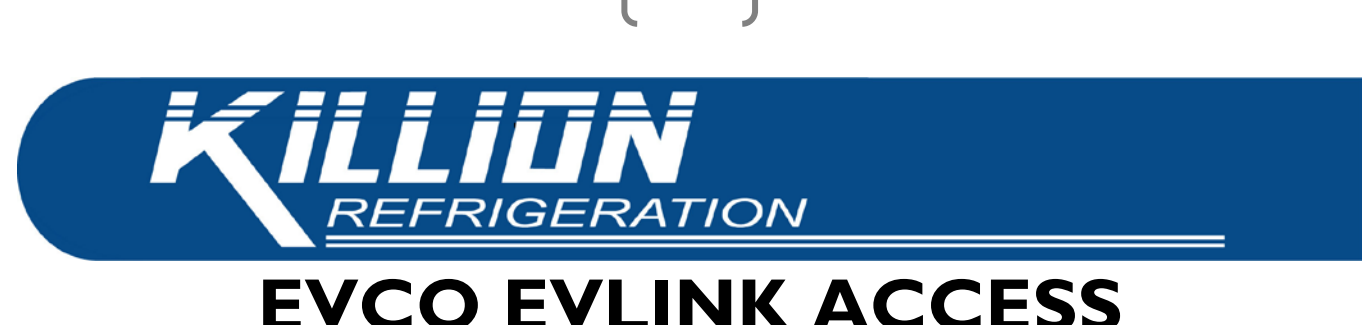

1

## **EVCO EVLINK ACCESS INSTRUCTIONS**

## **NOTE: CASE MUST BE POWERED ON TO ACCESS THE CONTROLLER.**

1) Download the EVLINK app to your smart phone by scanning the appropriate QR code.

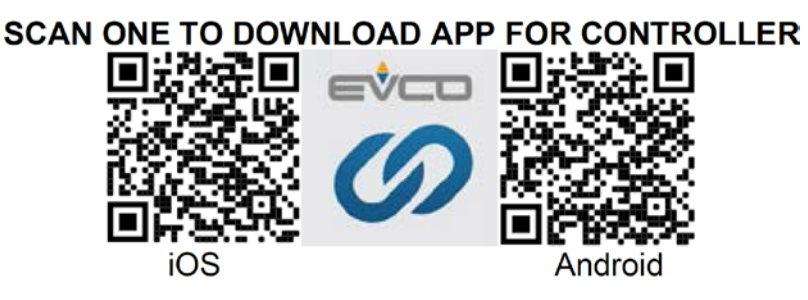

2) Open the EVLINK app. Locate your case among the list of Bluetooth devices. Killion cases will start with **KII** followed by the ID number for the controller. Select the device from the list.

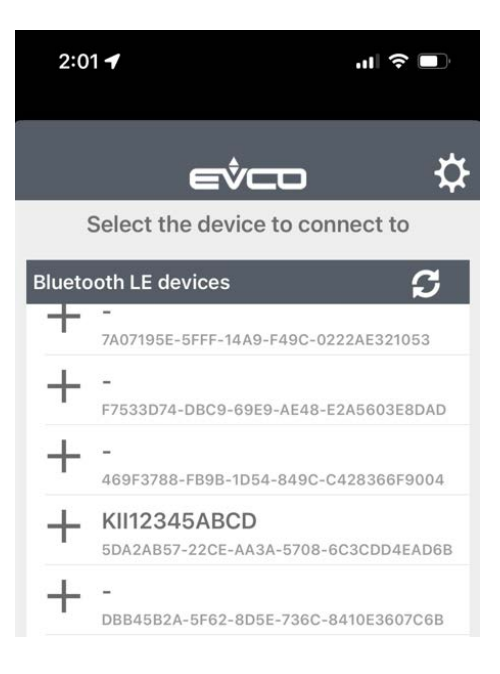

3) Enter **426** for the device password when prompted.

Killion Industries, Inc. • 1380 Poinsettia Ave., Vista, CA 92081 Phone (760) 727-5102 • Toll Free (800) 421-5352 • Fax (760) 727-1622 www.killionindustries.com • Sales@killionindustries.com • Parts.Service@killionindustries.com 2

4) The next screen shows when you have connected to the controller:

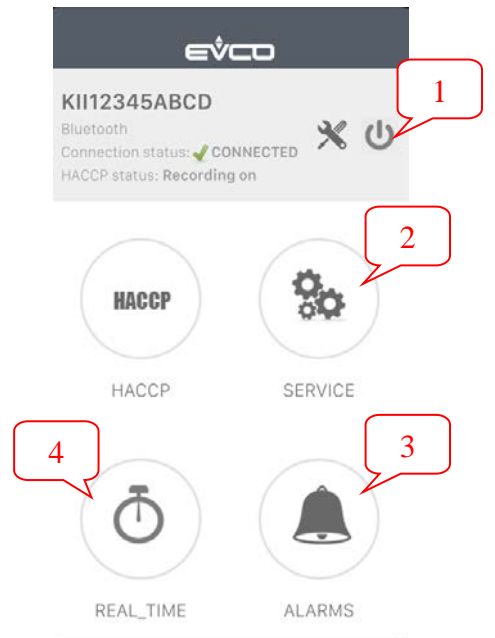

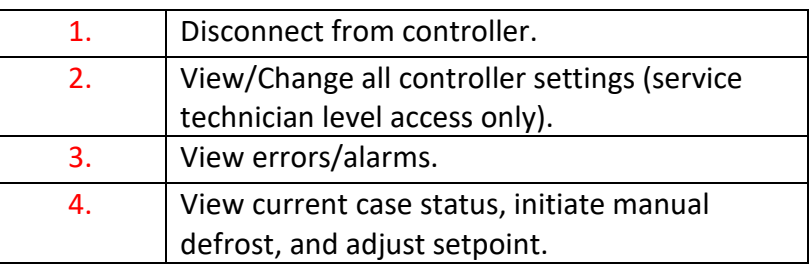

5) To change basic settings, select the REAL TIME button in the lower left (Option 4 shown above). You will see the screen below:

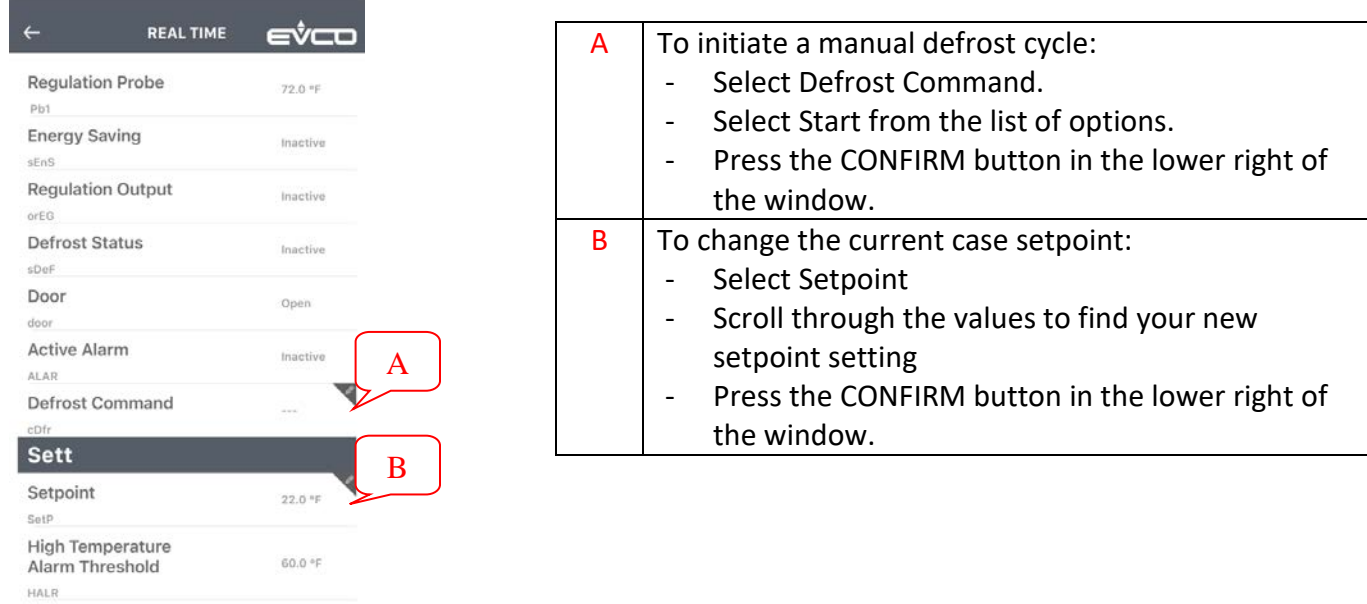

6) When you are done viewing/changing settings, select the  $\leftarrow$  icon at the top left, then the  $\bullet$  icon in the top right to exit the controller.

## **For Technician level access to higher level settings or other assistance, please contact Killion Industries Parts and Service Department at 1-800-421-5352 or parts.service@killionindustries.com.**